- 1. Aktiver automatisk Bluetooth-funktion på GeoDist. Aktiver Android Bluetooth på telefon
- 2. Sørg for, at Geodist og telefon **IKKE** er parret og/eller forbundet via Bluetooth til telefonen
- 3. Åbn appen og tag et billede i billedtilstand, tegn en streg
- 4. Øverst oppe på billedet er der et Bluetooth-ikon, som skal være gråt. Tryk på den og den søger efter Bluetoothenheder, og vælg derefter GeoDist – symbolet bliver blåt.
- 5. Nu kan du trykke den tegnede linje og tilføje en værdi ved enten at bruge GeoDist eller automatisk, når du klikker mål i appen.
- 6. Tryk på fluebenet og gem målet på linjen

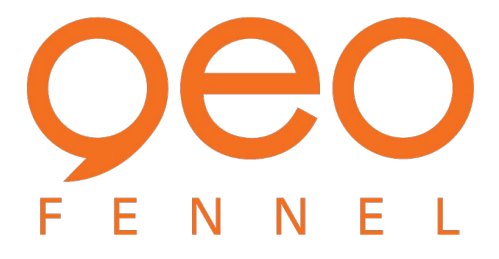